## คู่มือการใช้ปฏิทินกำหนดห้องประชุมออนไลน์ด้วย Google Meet

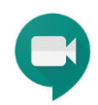

การใช้ Google Meet เพื่อเป็นเครื่องมือในการจัดประชุมทางไกลผ่านเว็บไซต์ (Web Conference) โดยใช้เทคโนโลยี อินเตอร์เน็ตเป็นโครงสร้างพื้นฐานในการรับ-ส่งข้อมูล ภาพ เสียง Text และไฟล์ข้อมูลต่าง ๆ ประกอบกิจกรรมการประชุม ผู้ที่ เปิดห้องประชุมต้องใช้อีเมล ภายใต้โครงการของ Google for Education ได้แก่ .go.th .ac.th เนื่องจากมีข้อจำกัดในการ ให้บริการของทาง Google ไม่เท่ากัน สำหรับผู้เข้าร่วมประชุมสามารถใช้ Gmail ได้ทุกคน แต่ผู้เปิดห้องประชุมต้องอนุญาตการ เข้าร่วมเนื่องจากอยู่คนละชื่อโดเมน เพื่อความสะดวกในการเข้าร่วมประชุมเจ้าของห้องประชุม และผู้เข้าร่วมประชุมควรจะอยู่ ในโดเมนเดียวกัน เช่น .ac.th หรือ .go.th เหมือนกัน ผู้เข้าร่วมประชุมจะไม่ต้องรอการอนุญาตจากเจ้าของห้องประชุม

## **การเปิดห้องประชุม โดย Google Calendar**

- Gmail ค้นรูป !!! ลงชื่อเข้าสู่ระบบ Google  $Q$  $\blacksquare$  $\frac{1}{2}$ ค้นหาด้วย Google ดีใจจัง ค้นแล้วเจอเลย ท่างาน สอน และเรียนได้จากทุกที แสดง Google ใน: English 1. เลือกลงชื่อเข้าระบบ 2 ป้อนชื่ออีเมลของ 3 ป้อนรหัสผ่าน 4 คลิก ถัดไป เพื่อยืนยันGoogle Google ลงชื่อเข้าใช้งาน **Trirong Sadwae** ใช้บัญชี Google ของคุณ trirong@sea12.go.th v อ็เมลหรือโทรศัพท์ J ป้อนรหัสผ่าง  $\circledcirc$ หากลืมอื่เมล หากไม่ใช่คอมพิวเต ให้ใข่โหมดผู้มาเยือนเพื่อ หากลืมรหัสผ ลงชื่อเข้าใช้แบบส สร้างบัญชี ถัดไป
- 1. เข้าสู่ระบบ โดยเปิด บราวเชอร์ เข้าเว็บไซต์ของ Google

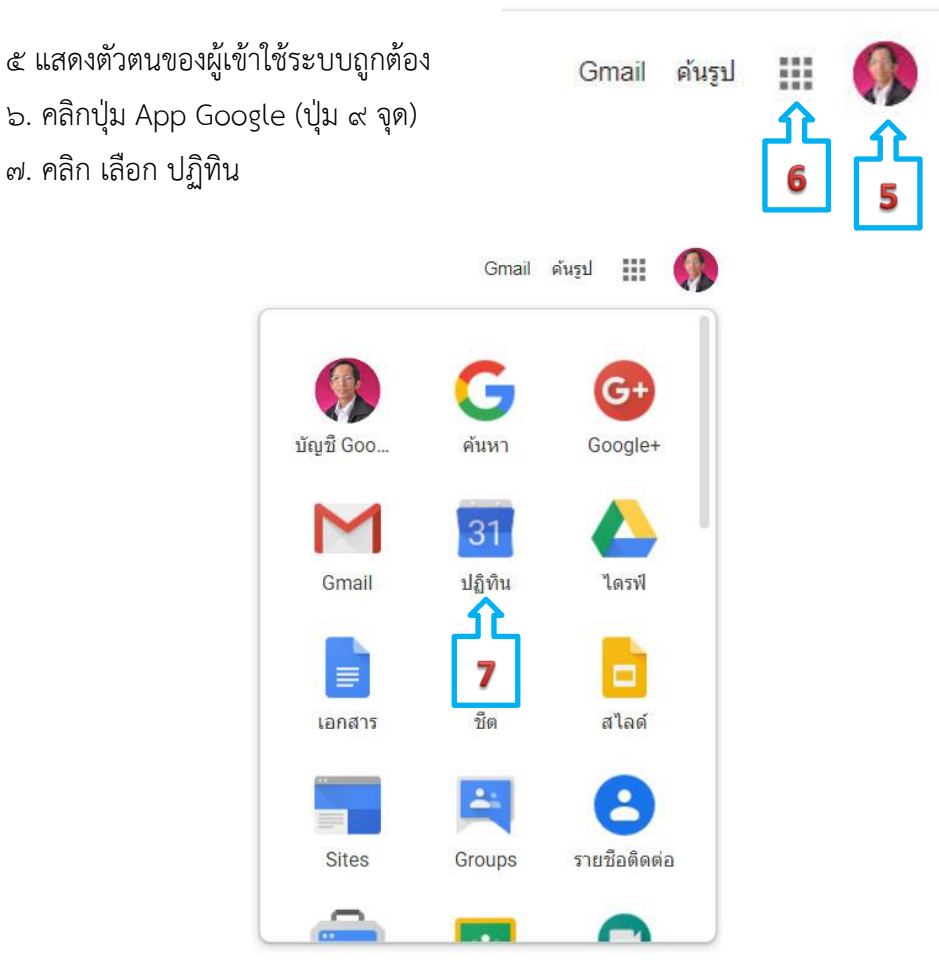

เมื่อเข้าระบบของ Google ถูกต้อง ระบบจะแสดงตัวตนของผู้เข้าใช้ระบบ

8. คลิกเลือก ให้ระบบการแสดงเป็น รายเดือน

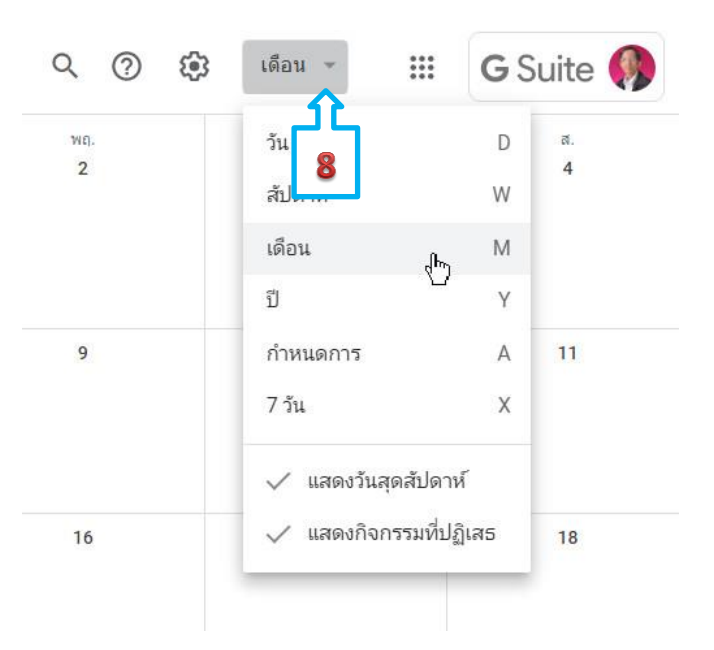

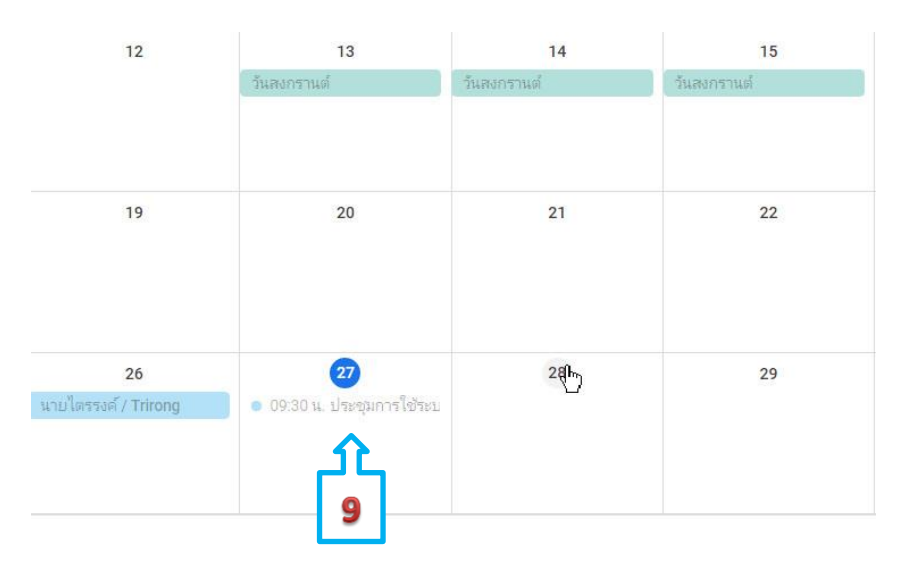

9. คลิก เลือกในช่องวันที่ ที่ต้องการจัดประชุม (คลิกพื้นที่ว่างในช่องวันที่)

10. ตั้งชื่อกิจกรรมประชุม เช่น ประชุมบุคลากรเพื่อทำแผน... หรือ วิชาภาษาไทย รหัส..เรื่อง.. .หน่วยที่... (ในกรณี ต้องสอนออนไลน์)

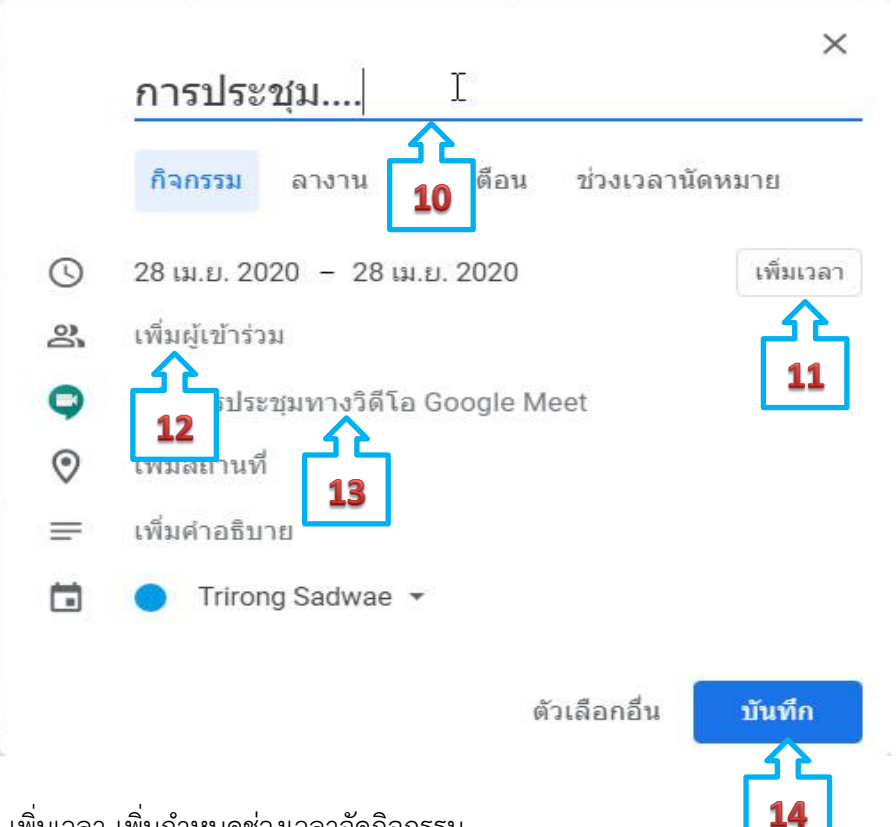

11. คลิกที่ปุ่ม เพิ่มเวลา เพิ่มกำหนดช่วงเวลาจัดกิจกรรม

12. คลิก เพิ่มผู้เข้าร่วมประชุม ในกรณีที่อยู่คนละโดเมน เพิ่ม โดยการพิมพ์ ชื่อ อีเมล ใส่ลงไป หรือ เลือกที่แสดง

13. คลิก เพิ่มการประชุมทางวีดีโอ Google meet เพื่อ สร้างห้องประชุมออนไลน์ 14. คลิกเลือก จากนั้น คลิกที่ชื่อเรื่อง ในช่องวันที่ ของปฏิทิน จะมีหน้าต่างแสดงขึ้นมา

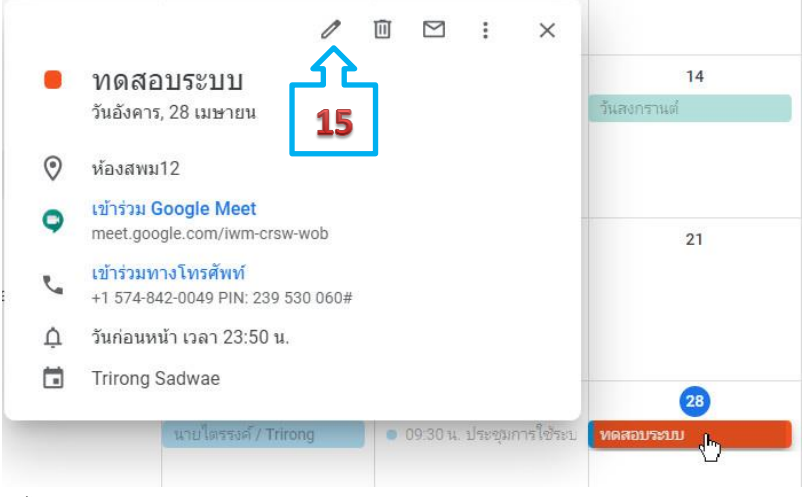

15. คลิกเลือก แก้ไข กิจกรรม

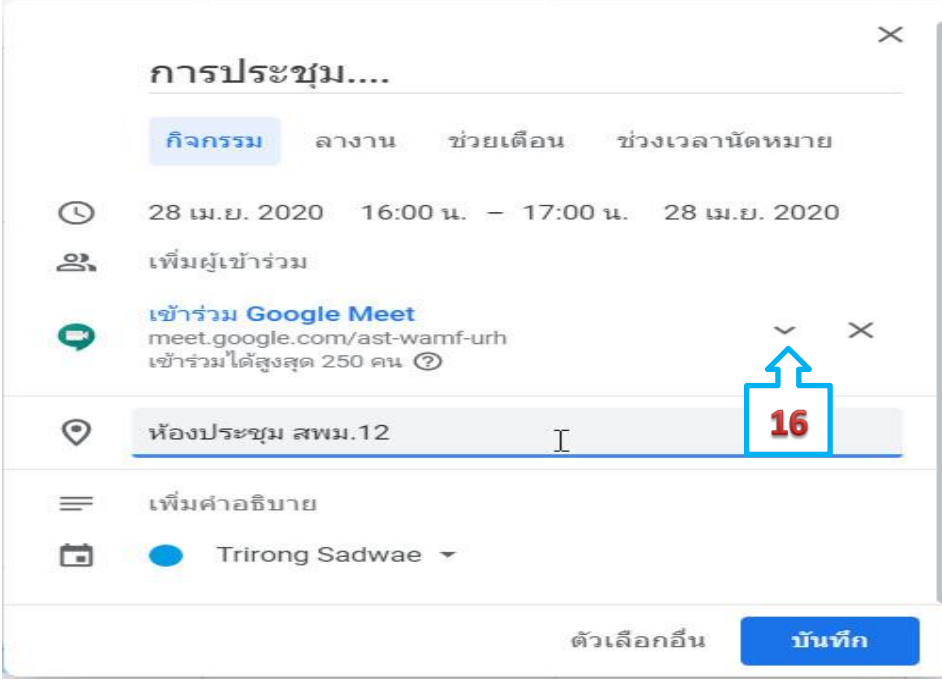

16. คลิก เพื่อคัดลอก ลิงค์ของห้องประชุม และรหัสการประชุม เพื่อส่งให้กับผู้เข้าร่วมประชุม ที่ปลายทาง

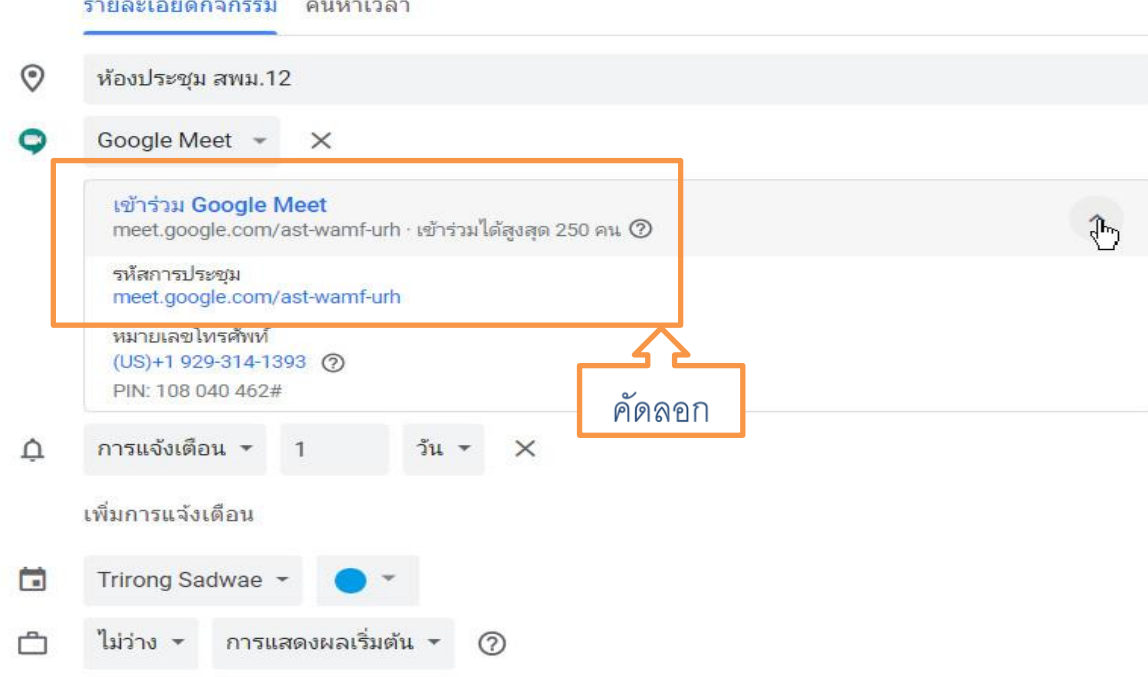

คัดลอกลิงค์ และรหัสห้องประชุม ส่งไปยังปลายทางเพื่อให้ผู้เข้าร่วมประชุม ได้ใช้ลิงค์นี้เข้าห้องประชุม ให้ตรงตามวัน และเวลาที่กำหนดในปฏิทินเท่านั้น หากเลยเวลาและก่อนเวลา จะไม่มีผู้ร่วมประชุม

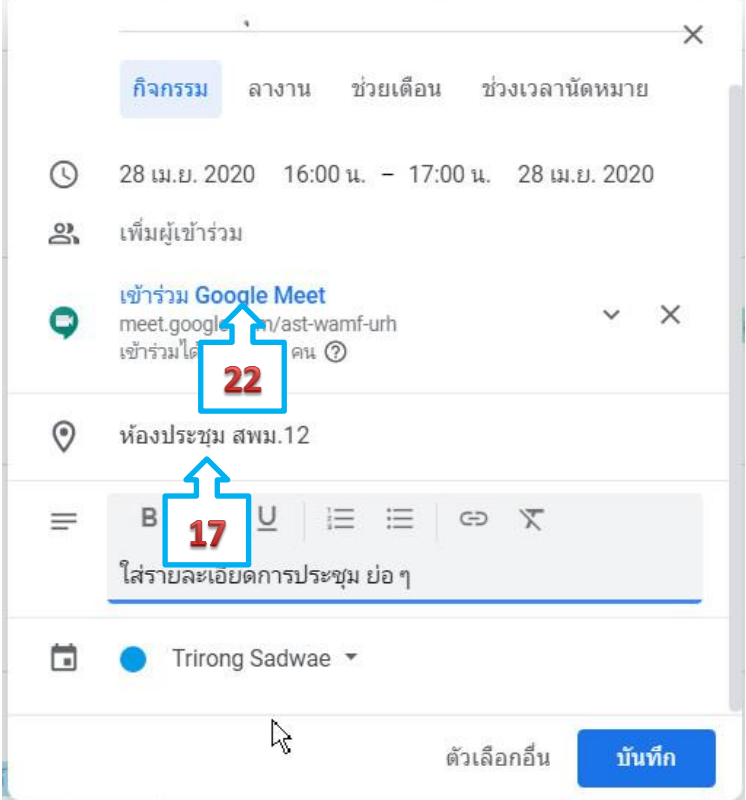

17. กำหนดชื่อ สถานที่/หน่วยงานที่จัดประชุม หรือชื่อห้องที่ใช้ควบคุมการประชุม

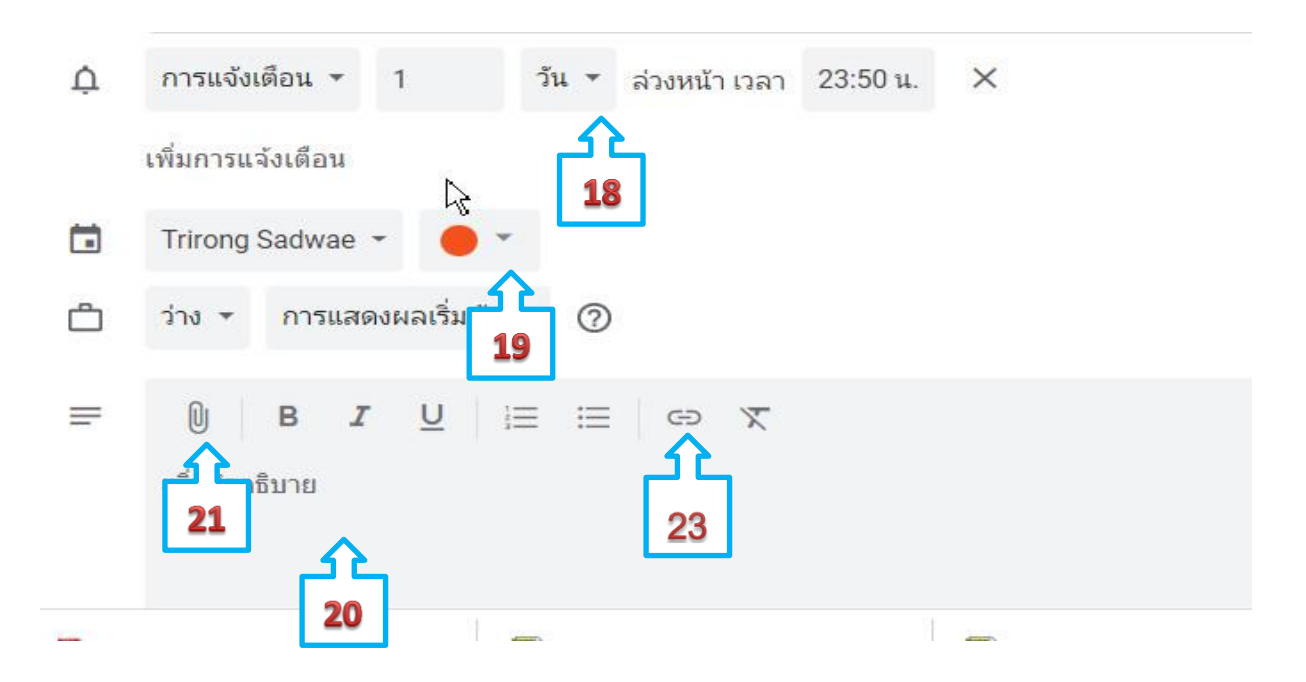

ด๘. ใส่รายละเอียดการแจ้งเตือน ก่อน อย่างน้อย ๑ วัน เพื่อสำหรับเตรียมการประชุม 19 เปลี่ยนสีที่แสดงผลแถบสีหัวข้อในช่องวันที่ ของปฏิทิน เพื่อให้ง่ายในการตรวจสอบ การจัดกิจกรรม 20. ใส่รายละเอียดย่อๆ ของการประชุม หรือ เนื้อหาย่อ ๆ ของหน่วยที่สอน 21 แนบไฟล์ เอกสารประกอบการประชุมหรือวาระการประชุม /การเรียน 22. ทดสอบห้องประชุม โดยคลิกที่ชื่อ "เข้าร่วม Google Meet" เพื่อทดสอบห้องประชุม แล้วจึงปิด ี ๒๓. เพิ่มลิงค์ที่เกี่ยวข้อง ลงในเอกสาร เลือก บันทึก

## **การเข้าร่วมประชุมออนไลน์**

ผู้เข้าร่วมประชุมอาจจะได้รับคำเชิญให้เข้าร่วมประชุมได้หลายช่องทาง ได้แก่ ทางเมล ทางไลน์ หรือช่องทางสื่อสารอื่น ซึ่งอาจเป็นลิงค์หรือรหัสการประชุม ที่ผู้จัดการประชุม (เจ้าของห้องประชุม) เป็นผู้ส่งให้

24. เข้าสู่ระบบด้วยอีเมล ของหน่วยงาน ภายใต้โดเมน .ac.th .go.th หรือ Gmail ส่วนบุคล (ถ้าผู้เข้าร่วมประชุมใช้ Gmail เจ้าของห้องประชุม ต้องคลิก ยอมรับ จึงจะเข้าร่วมประชุมได้)

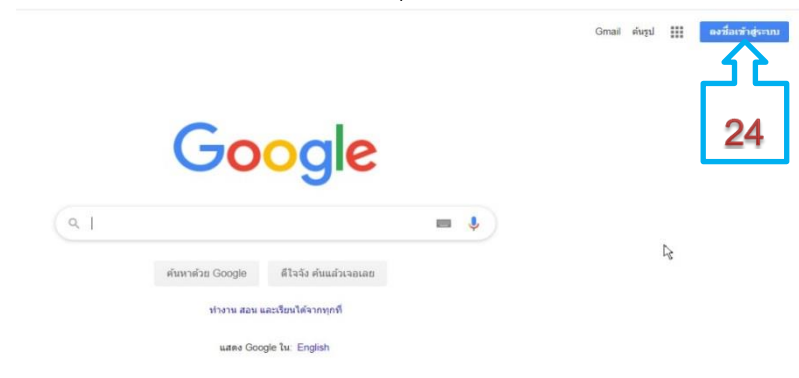

25 เปิดแท็บใหม่ นำลิงค์ห้องประชุมที่ได้รับมาจาก ผู้จัดประชุมมาเปิดเพื่อเข้าสู่ห้องประชุม

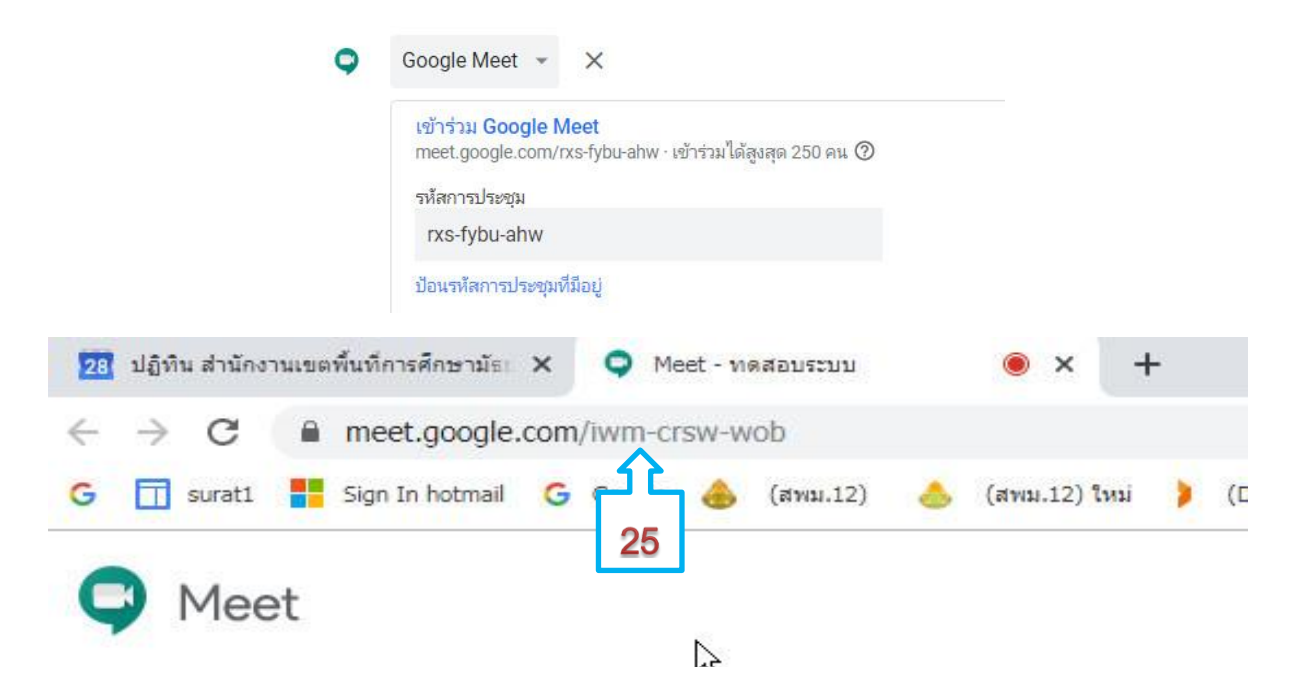

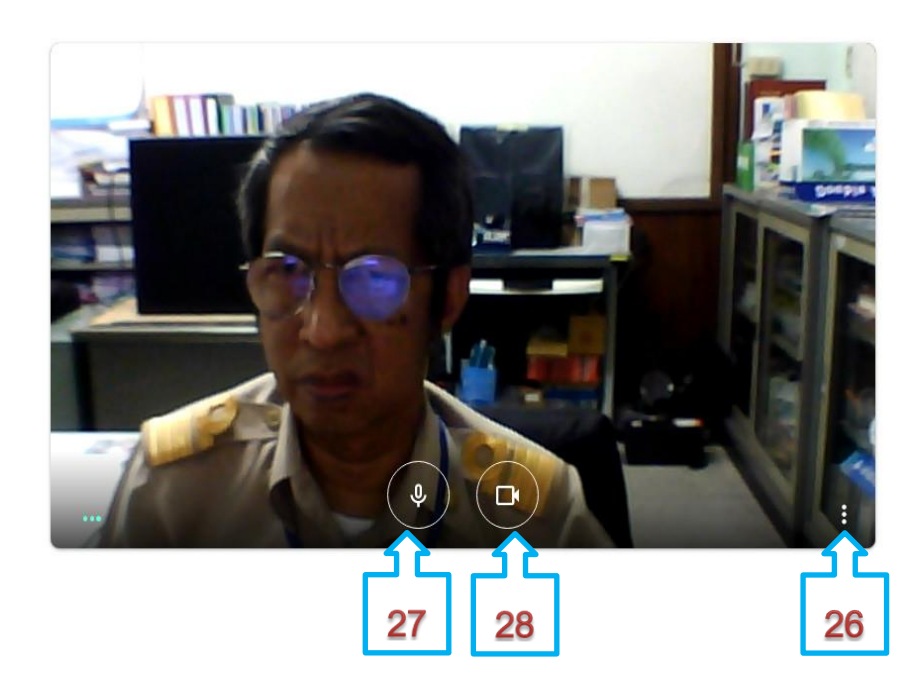

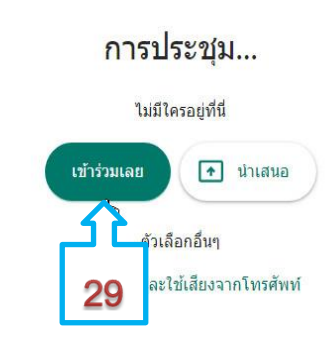

 26. เตรียมเข้าร่วมประชุม คลิกเพื่อ ทดสอบ เสียง ภาพ 27 ปิดเสียง 28 ปิดกล้อง 29. คลิกปุ่ม เข้าร่วมเลย เพื่อเข้าห้องประชุม

30. คลิก เพื่อแสดงรายชื่อผู้เข้าร่วมประชุมและแสดงสถานะชองการเปิด-ปิด ไมค์ ของผู้เข้าร่วมประชุม 31 คลิกเลือก ช่องทางการสื่อสารแบบแชท เพื่อรับ-ส่ง เป็นข้อความกับผู้เข้าร่วมประชุมทุกคน

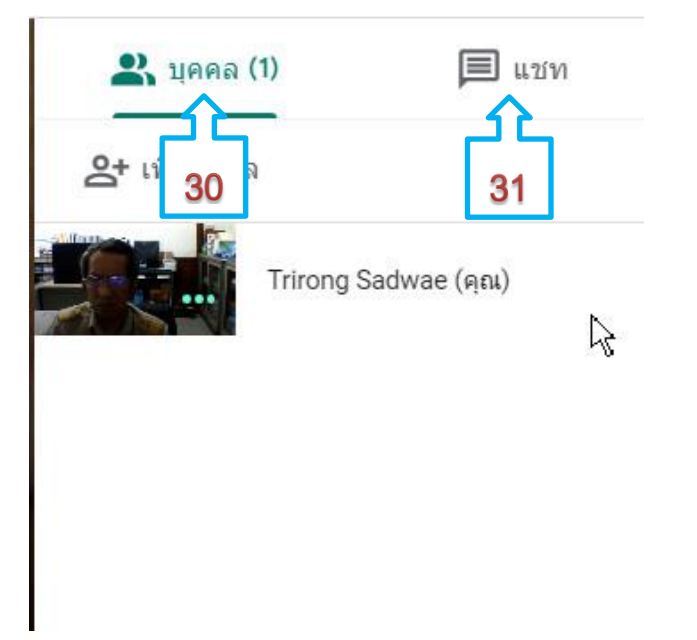

. ค๒. เมื่อคลิกที่ภาพวิดีโอกลางจอ ๑ ครั้ง จะมีปุ่มเมนู ๓ จุด และปุ่มนำเสนอแสดงขึ้นมา .<br>๑๓. คลิกที่ปุ่ม เมนู ๓ จุด เพื่อเปิดเมนู การแสดงผล และตั้งค่าต่าง ๆ ขึ้นมา

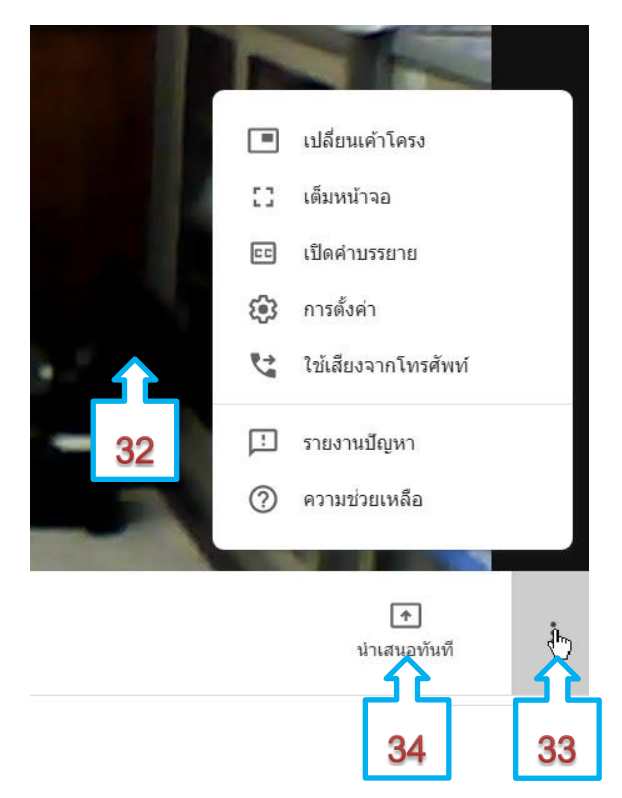

34. ปุ่มนำเสนอ โดยเปิดโปรแกรมที่จะนำเสนอ ย่อหน้าต่างเตรียมไว้ก่อน แล้วจึงคลิกที่ปุ่ม "นำเสนอทันที" คลิกที่ภาพ เลือกแชร์หน้าจอ จากเครื่องของเราส่งให้ผู้เข้าร่วมประชุม และเปิดหน้าต่างที่นำเสนอ

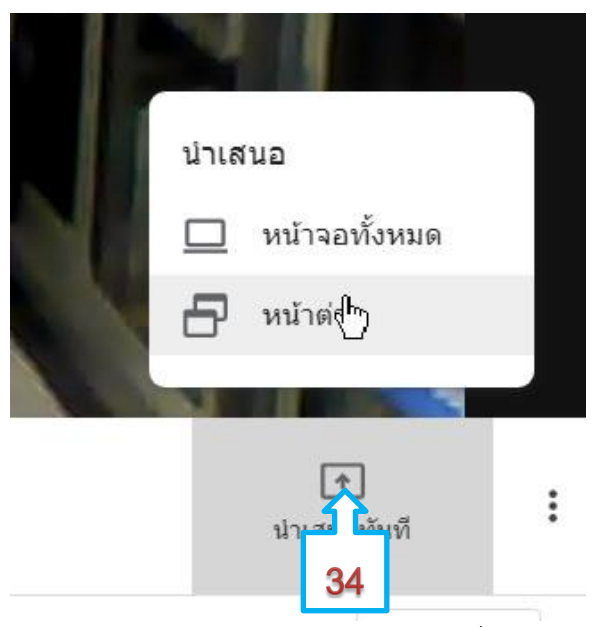

35 ดาวน์โหลดเอกสารประกอบการประชุม วาระการประชุม ที่ส่งมาจากระบบปฏิทินของผู้จัดประชุม

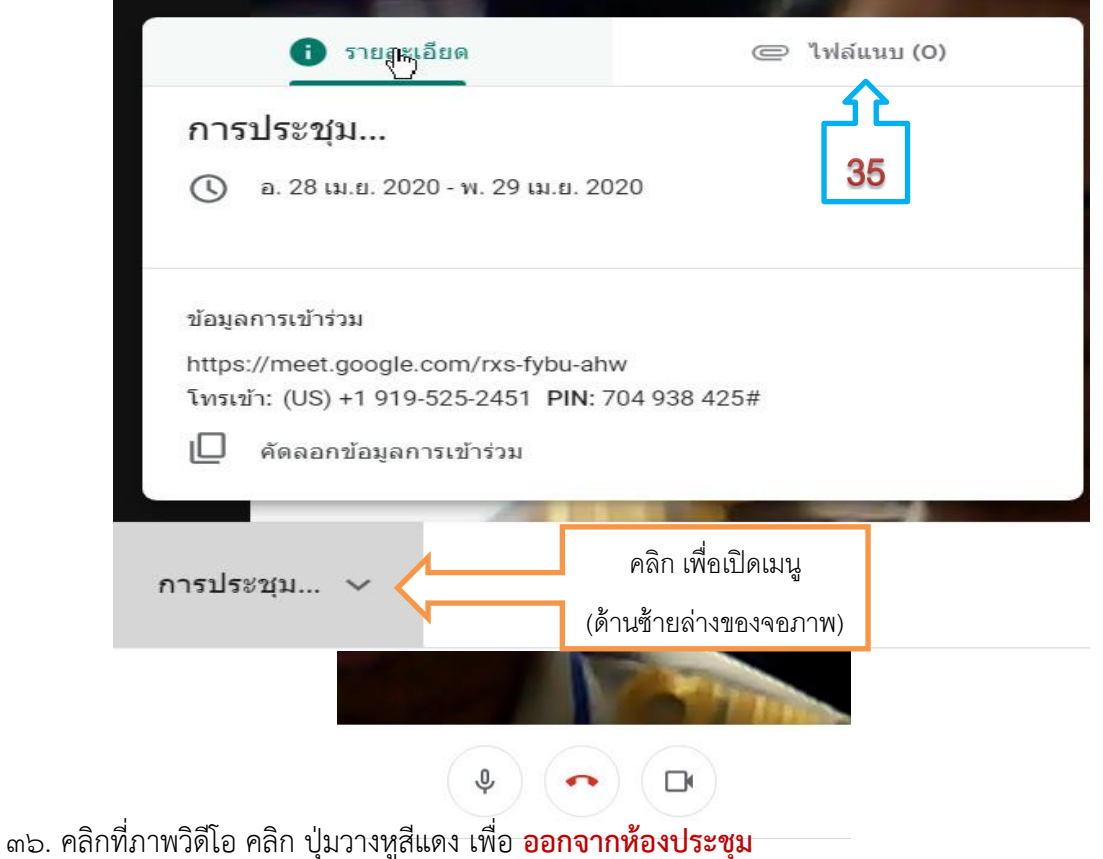

## **การตั้งค่าระบบเสียง**

1. เลือก Control Panel เลือก Sound

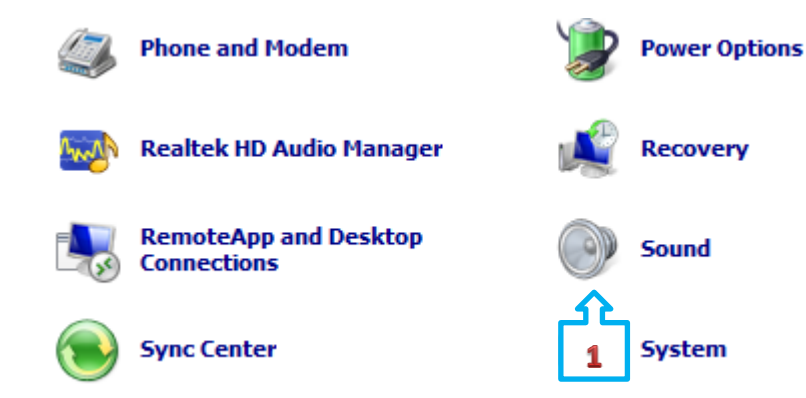

๒. ปรับเสียงออกลำโพง/หูฟัง เลือก เมนู Playback

 $\alpha$ . คลิกเลือกอุปกรณ์(ลำโพง) ที่ใช้ปัจจุบัน จะมีเครื่องหมาย ✔ สีเขียว

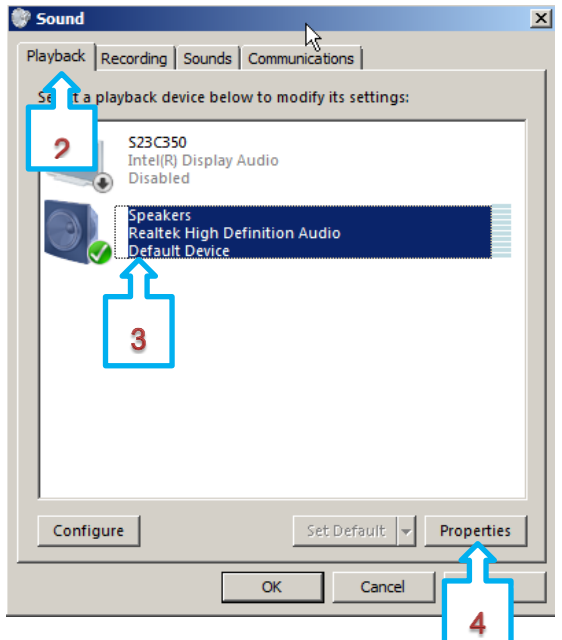

4. เลือก Properties เพื่อเข้าไปตรวจสอบการตั้งค่าเสียงที่ออกลำโพงหรือหูฟัง

5. เลือก เมนู General

6. Device Usage : Use this device (enable) สถานะเปิดใช้งาน

7. เลือก เมนู Levels ปรับ ระดับความดังของเสียง ที่ออกลำโพง/หูฟัง ในกรณีที่มีวงกลมสีแดงที่รูปลำโพง แสดงว่าปิด เสียงไว้ หรือสถานะปิด

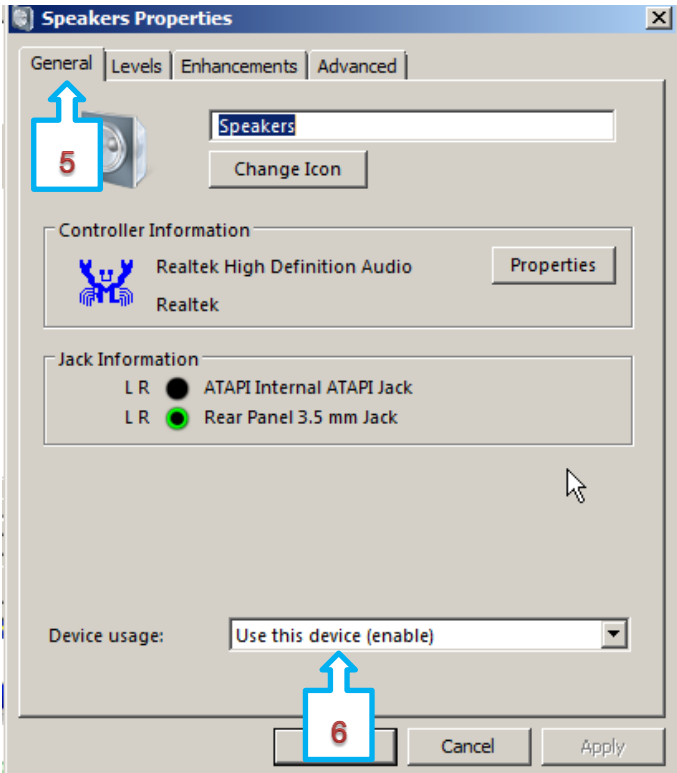

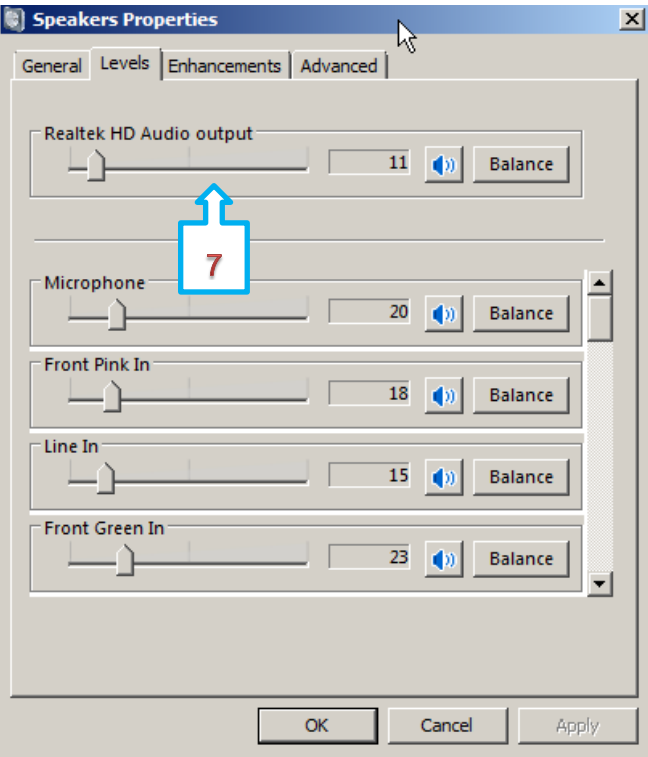

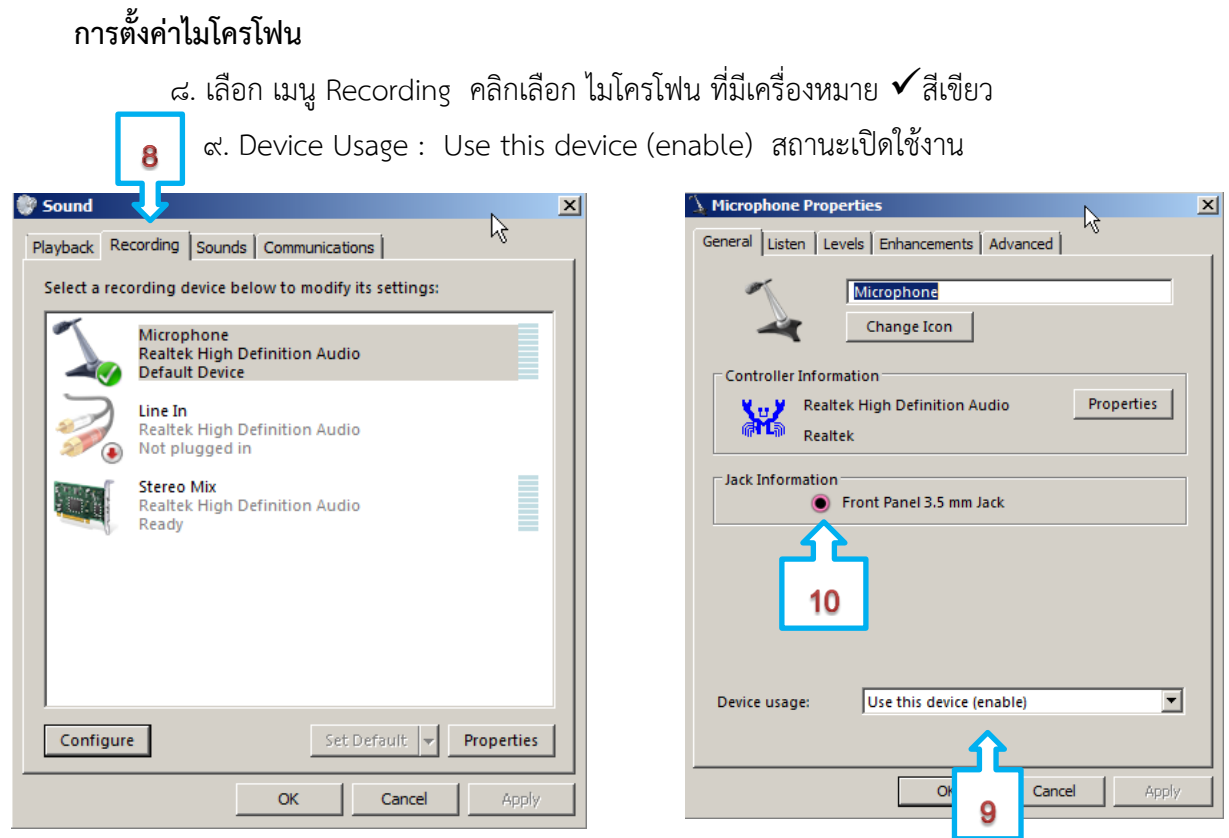

10. ช่องเสียบไมโครโฟนต้องเสียบช่อง **สีชมพู**เท่านั้น ส่วนช่อง **สีฟ้า** เป็นช่องของ Line in  $\,$ ๑๑ เลือก เมนู Listen นำเครื่องหมาย ✔ ออก เพื่อไม่ให้เสียงของตัวเอง ออกไปที่ลำโพงหรือหูฟังขณะพูด 12. เลือกเมนู Level ปรับระดับความดังของไมโครโฟน โดยปรับให้ระดับ Microphone ให้มากกว่า Microphone Boost ถ้าปรับ เร่ง Boost มากจะทำให้มีเสียงรบกวนแทรกขึ้นมามาก เลือก Apply เลือก OK

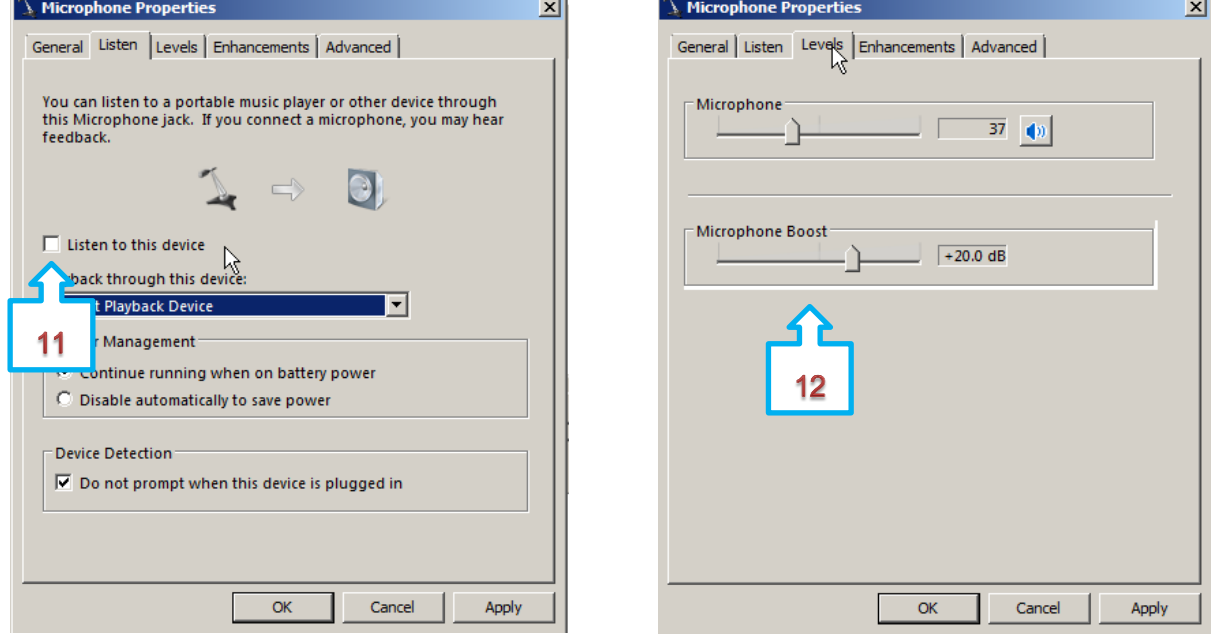

 *ศน. ไตรรงค์ สาดแว DLICT SEA-NST*